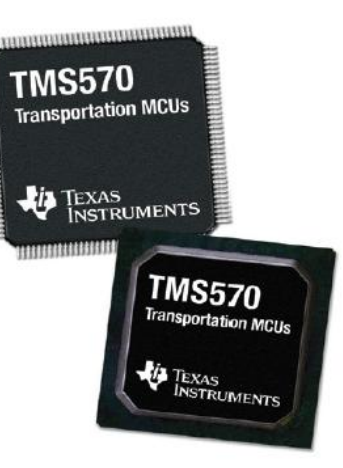

#### **TMS570LS Microcontrollers: Blinky Example**

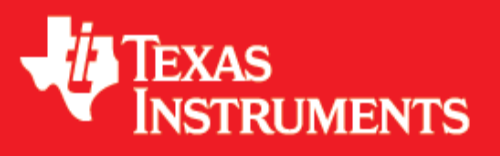

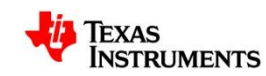

#### **Overview**

- In this example we will:
	- Create a TMS570 HALCoGen Project
	- Generate and import code into Code Composer Studio
	- Write code to blink the LED on NHET pin 1
	- Build, deploy and execute the code to the microcontroller
- Required Hardware:
	- Windows Based PC (WinXP, Vista, 7)
	- [TMS570LS2x USB Development Stick o](http://focus.ti.com/docs/toolsw/folders/print/tmdx570ls20susb.html)r [Microcontroller Development Kit](http://focus.ti.com/docs/toolsw/folders/print/tmdx570ls20smdk.html)
- Required Software:
	- [TMS570 HALCoGen](http://focus.ti.com/docs/toolsw/folders/print/halcogen.html)
	- [Code Composer Studio v4.x](http://processors.wiki.ti.com/index.php/Download_CCS)

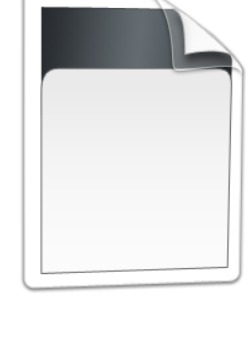

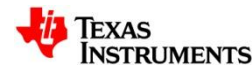

# **Setting up a New HALCoGen Project**

- Launch HALCoGen
	- Start **→** Programs **→** Texas Instruments **→** HALCoGen
- File > New > Project
- Family:
	- $-$  TMDX570
- Device:
	- TMDX570LS20USB (for USB Stick) **OR**
	- TMDX570LS20MDK (for MDK)
- Name: TMS570 Blinky
- Location: "C:\myWorkspace"

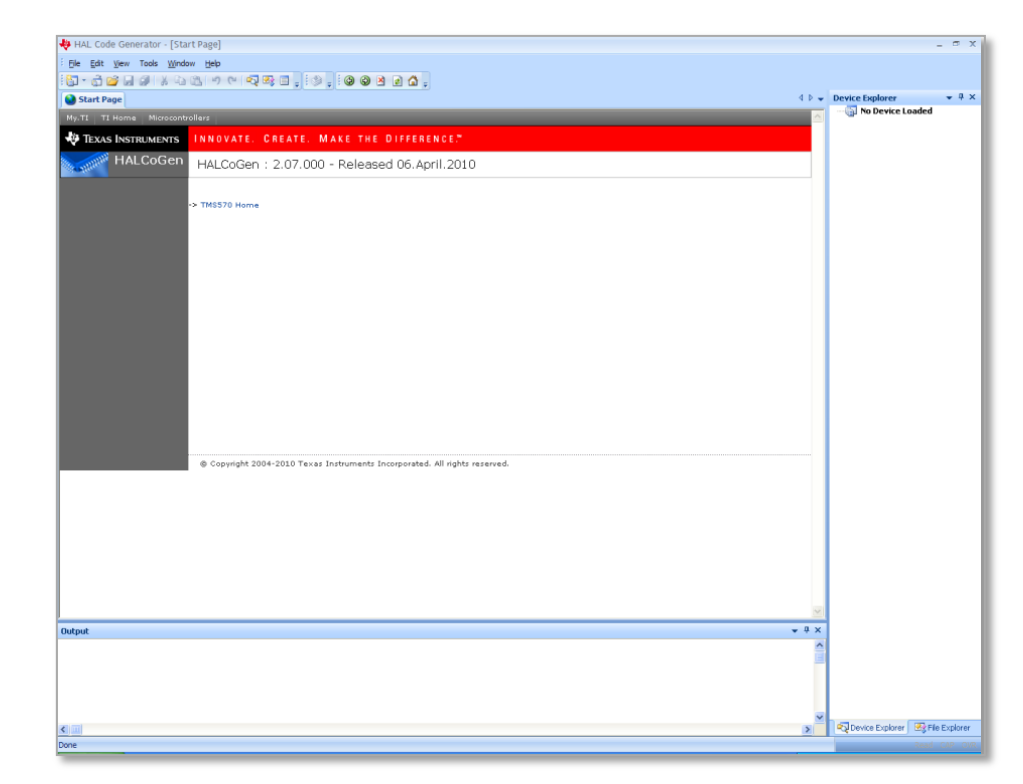

For more help with HALCoGen, see this getting started video: [LINK](http://www.youtube.com/watch?v=BsN0XgiXJ2g)

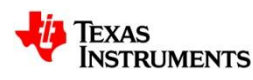

#### **The HALCoGen Interface**

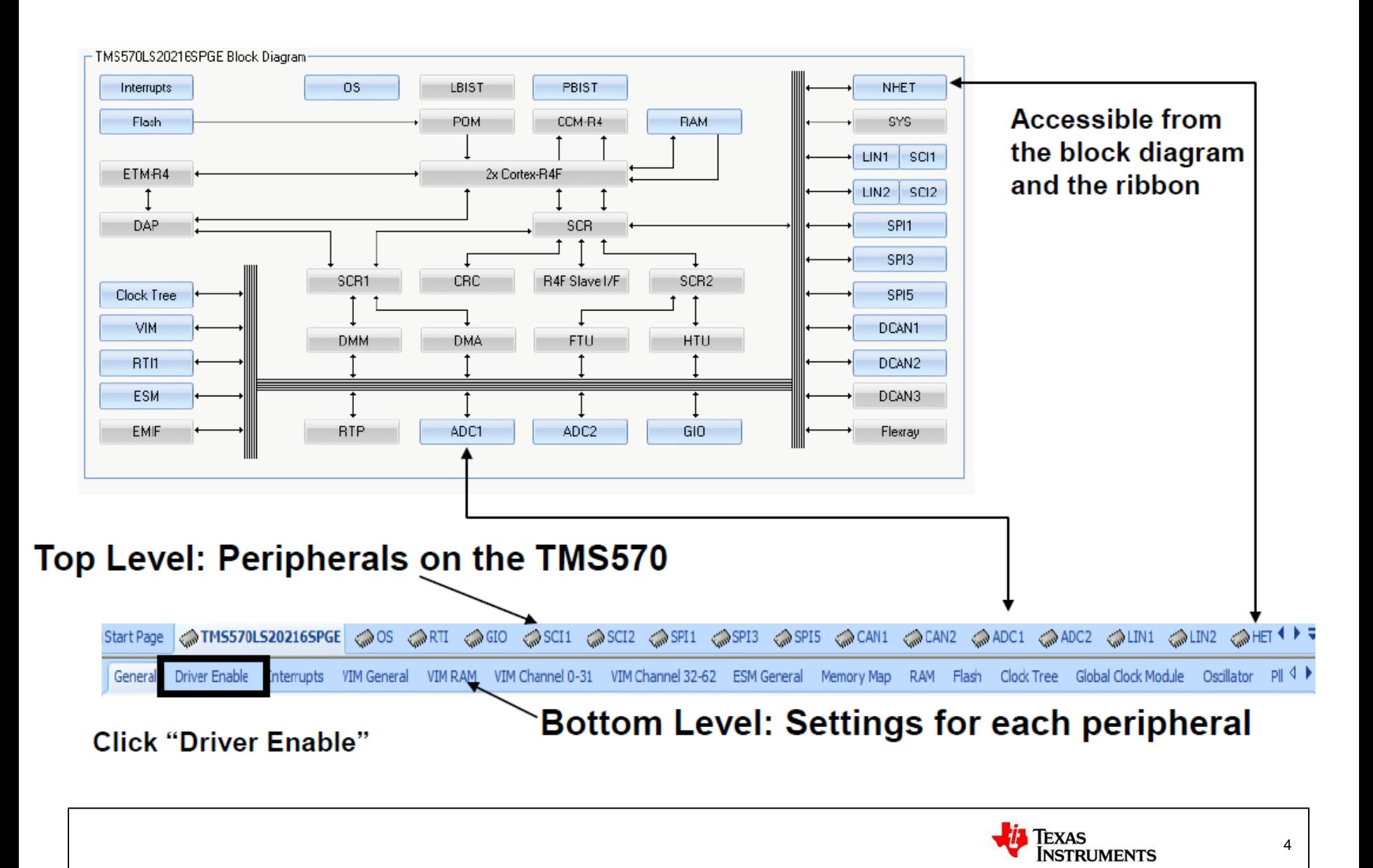

# **Configuring the Peripherals**

G TMS570L5202165PGE @OS @RTI @GIO @SCII @SCI2 @SPI1 @SPI3 @SPI5 @CAN1 @CAN2 @ADC1 @ADC2 @LIN1 @LIN2 @HE<sup>4</sup> Start Page General | Driver Enable | Interrupts VIM General VIM RAM VIM Channel 0-31 VIM Channel 32-62 ESM General Memory Map RAM Flash Clock Tree Global Clock Module Oscillator  $PI \triangleleft P$ 

- Select the peripherals that are required for this project.
	- In this lab we need only enable the GIO driver, uncheck all other drivers

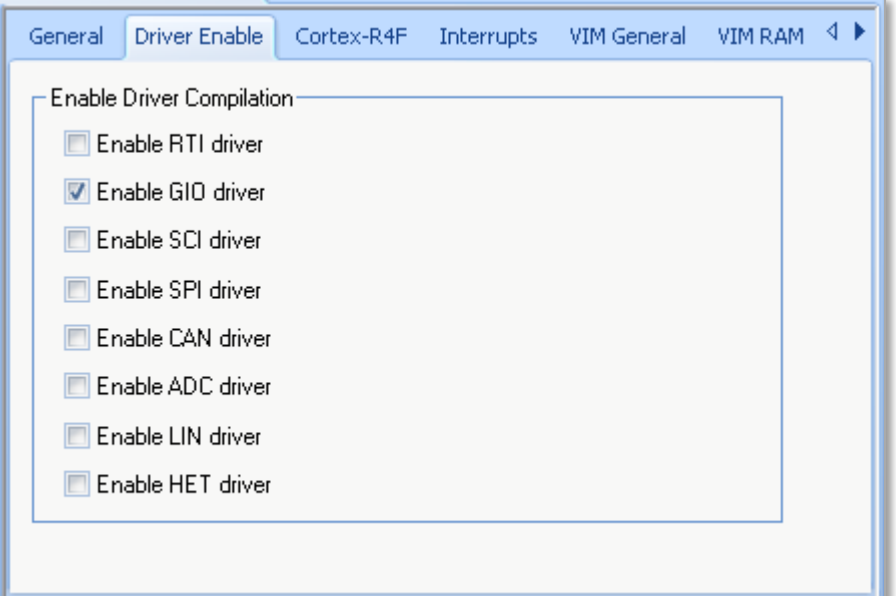

- No further changes should be made, the source code can now be generated.
	- To do this go to File **→** Generate Code
	- Following, the folders on the right will populate with our new files

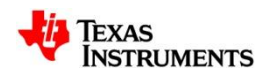

## **HALCoGen Help**

- Information about the files and functions that HALCoGen creates can be found in the HALCoGen "Help" menu
- Help can be launched from the main title bar under Help **→** Help Topics

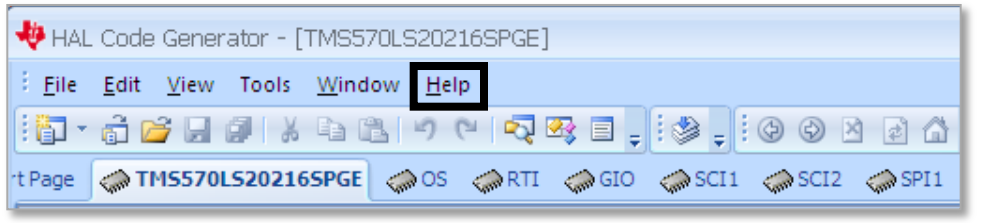

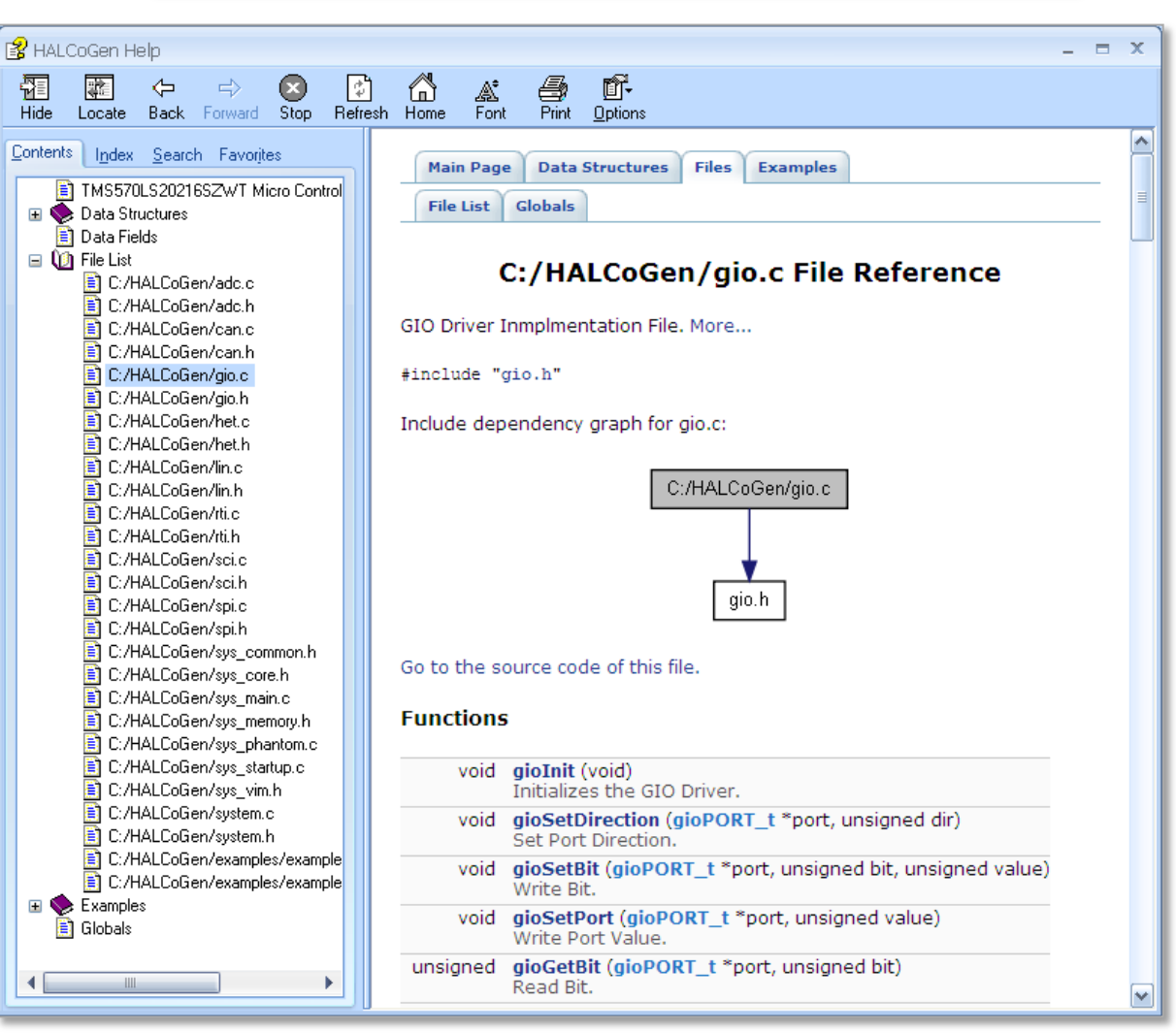

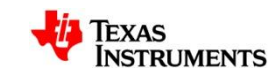

6

## **Setting up Code Composer Studio 4**

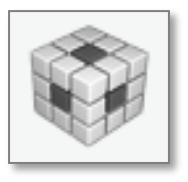

- Launch Code Composer Studio v4.x (CCS)
	- Start **→** Programs **→** Texas Instruments **→** Code Composer Studio v4 **→** Code Composer Studio v4
- When it launches, CCS will ask you to select a workspace, we will chose "C:\myWorkspace"
- Once it loads, go to File **→** New **→** CCS Project

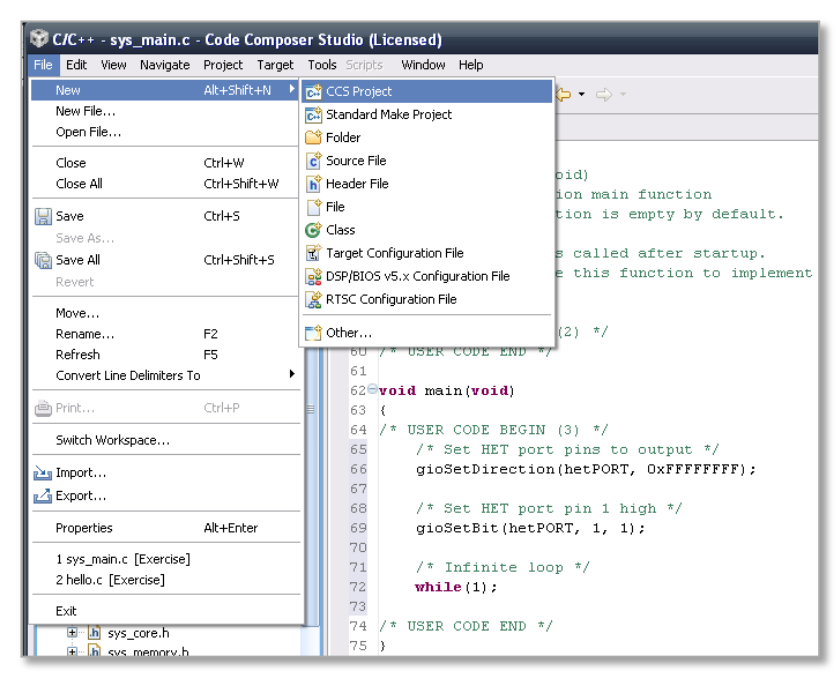

For more help with Code Composer Studio, see this getting started video: [LINK](http://www.youtube.com/watch?v=J8bVGeAMjnE)

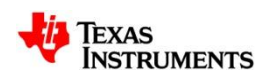

## **Setting up our Project**

- Our project name needs to match the name of our HALCoGen Project, TMS570 Blinky
- Then Click "next"
- On the next page, make sure that your project type is set to ARM and Debug and Release are both checked
- Then Click "next"

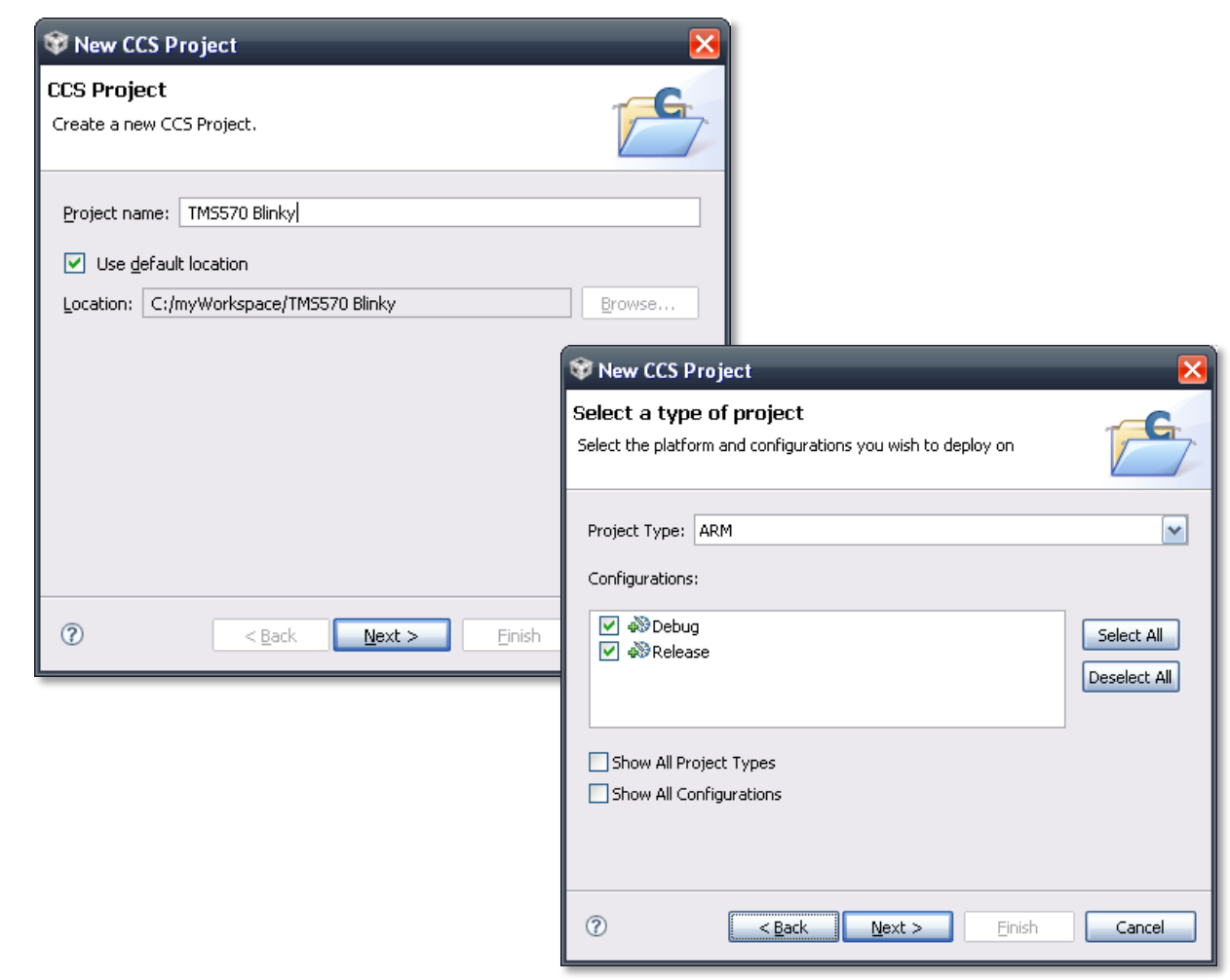

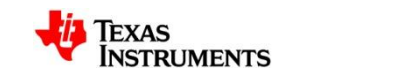

8

# **Setting up our Project (cont.)**

• We are not using any referenced projects so click "next" again

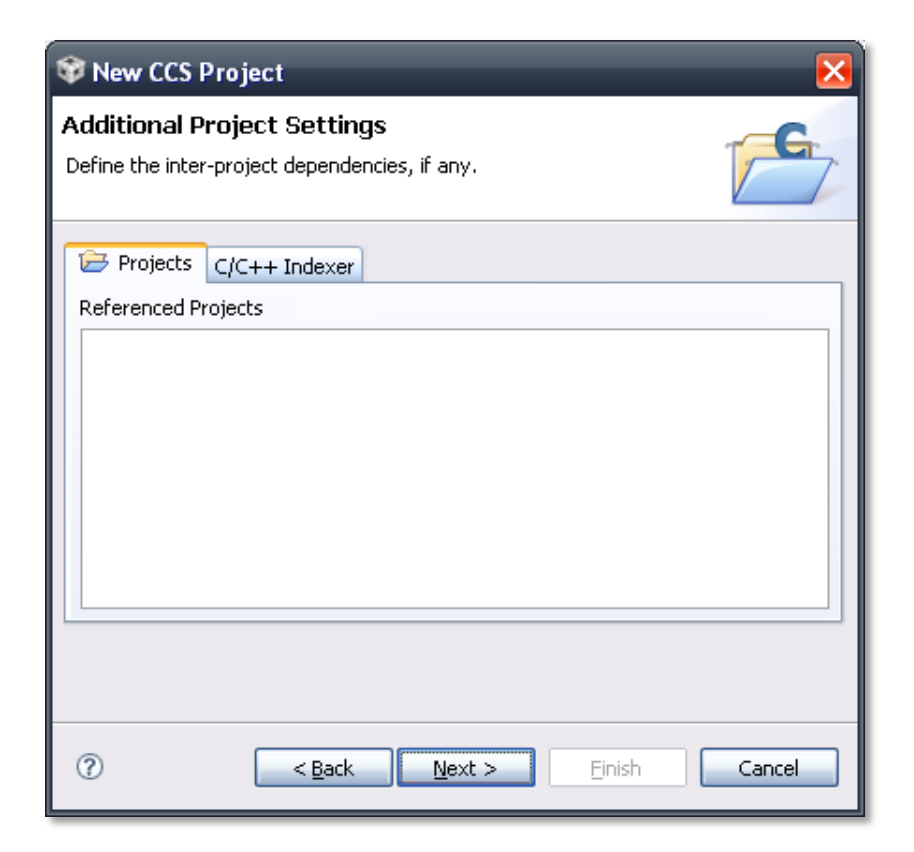

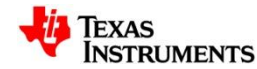

# **Setting up the Project (cont.)**

- Lastly, set the Device Variant to "Cortex R" and TMS570LS20216SPGE
- Click "Finish"

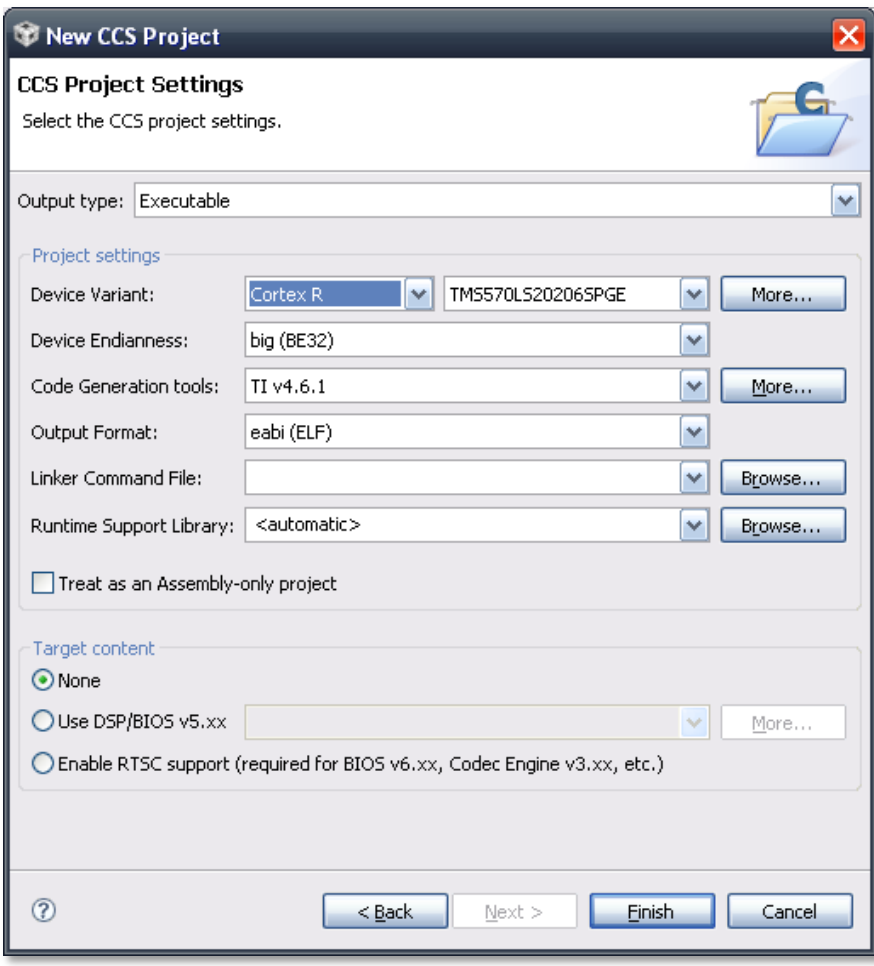

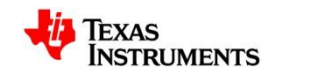

#### **Getting Started**

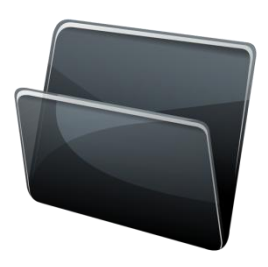

- On the left hand side in the "C/C++ Projects" explorer, open "sys\_main.c"
- When ever you generate code in HALCoGen, the program overwrites user code, except specific sections marked by "USER CODE BEGIN (x)" and "USER CODE END"
	- For code placement we will be referring to the number within the User Code block

/\* USER CODE BEGIN (0) \*/ /\* USER CODE END \*/

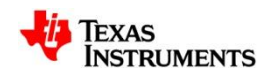

## **Writing the Code**

• Inside User Code 1, copy the code below.

/\* USER CODE BEGIN (1) \*/ **#include** "het.h" /\* USER CODE END \*/

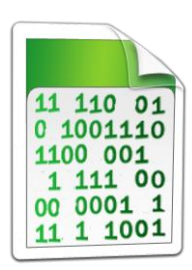

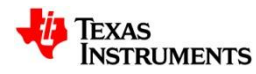

# **Writing the Code cont…**

Then in User Code 3, copy the code below.

```
/* USER CODE BEGIN (3) */
int temp,delay
;
  /** 
- Delay Parameter */
  delay = 0x200000;/* Set HET port pins to output */
  gioSetDirection
(hetPORT, 0xFFFFFFFF);
  while(1
)
  {
  /* Set HET port pin 1 high */
  gioSetBit
(hetPORT, 1, 1);
  /** 
- Simple Delay */
  for(temp=0;temp<delay;temp++);
  /* Set HET port pin 1 low */
  gioSetBit
(hetPORT, 1, 0);
  /** 
- Simple Delay */
  for(temp=0;temp<delay;temp++); }
/* USER CODE END */
```
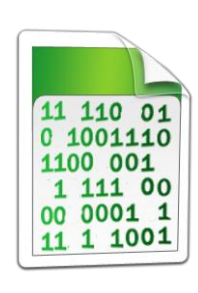

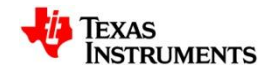

#### **Notifications**

• Lastly we must insert a function that would be called if interrupts were enabled. Without these, the code will fail to build

```
/* USER CODE BEGIN (4) */
/* GIO Notification function not used, but required by compiler */
void gioNotification(int bit)
{
  return;
}
/* USER CODE END */
```
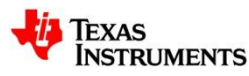

# **Compiling the Project**

- The code is now complete and we are ready to build our project.
	- Go to Project **→** Build Active Project

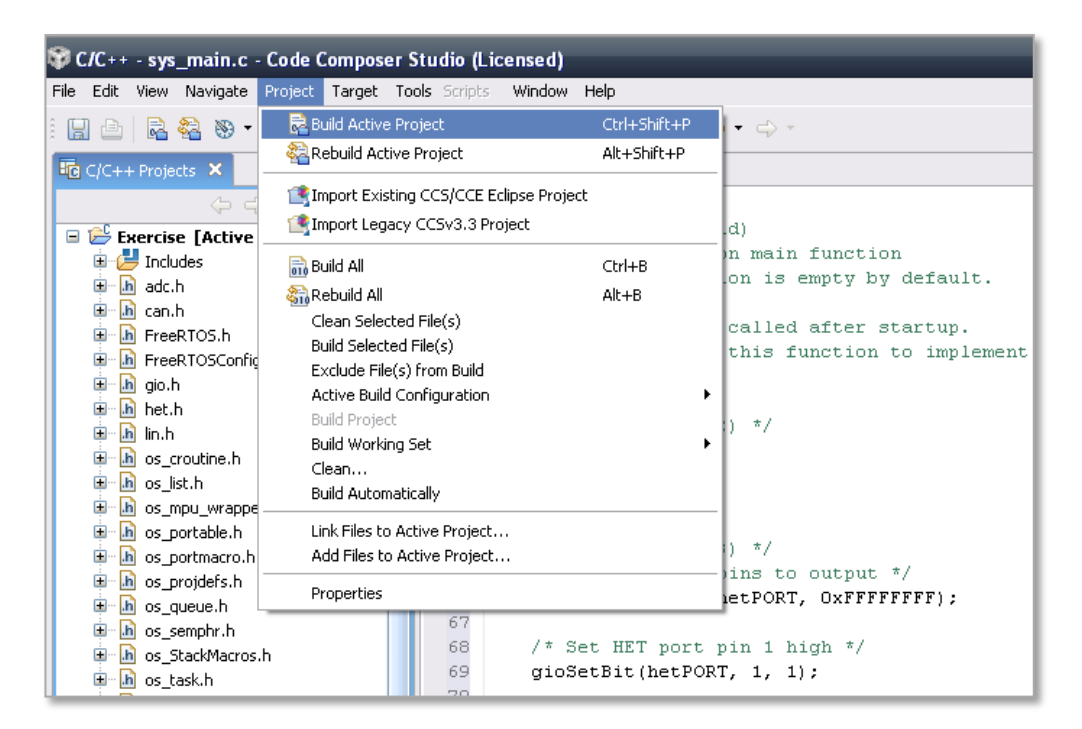

• Now that we have our .out file, we need to program the microcontrollers Flash memory.

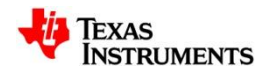

## **Creating a Target Configuration**

- Before we begin, we must make a new target configuration, this tells CCS4 what device this project is designed for.
	- Target **→** New Target Configuration
- A new window will appear, we will make our file name "TMS570.ccxml"
- Click Finish

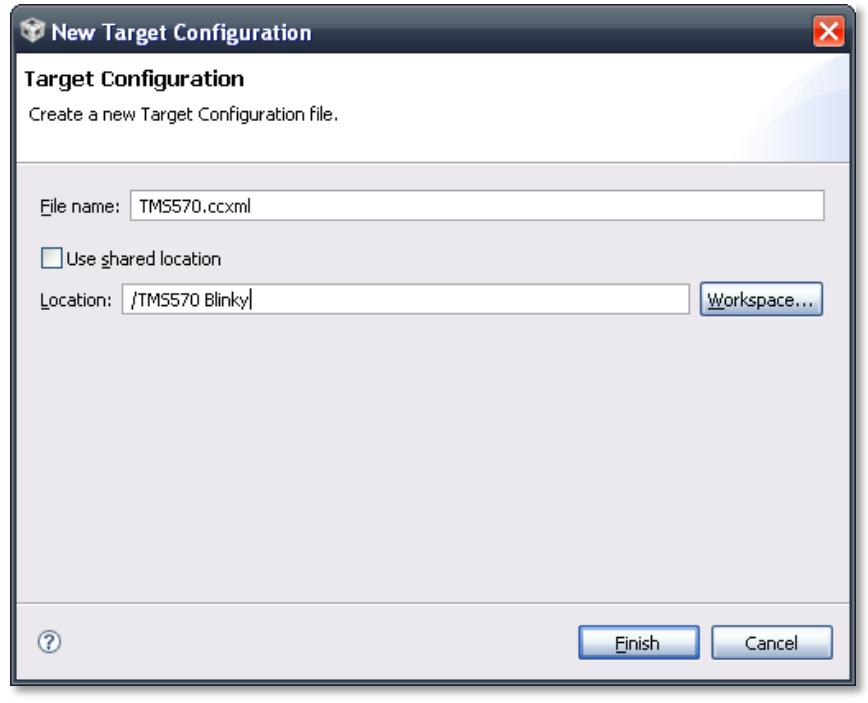

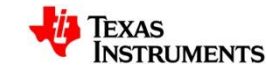

## **Creating a Target Configuration…**

- A new tab will appear with a list of emulators and devices.
	- Connection: Texas Instruments XDS100v2 USB Emulator
	- In the text box labeled "Type Filter Text", type "TMS570".
		- This will narrow the search down to just TMS570 devices, select TMS570LS20216SPGE
	- Click "Save" on the right

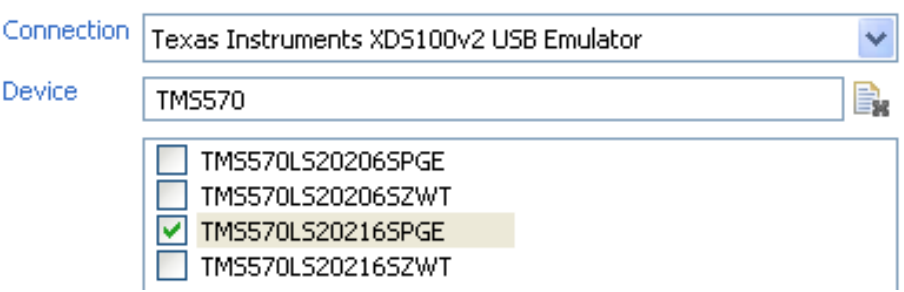

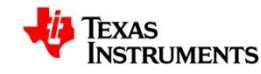

#### **Flash Programming Configuration**

- It is possible to make the flash programming process much faster by only the necessary erasing and programming the necessary regions of flash memory.
	- To do so go to Project **→** Properties
	- In the window that appears select "CCS Debug"
	- In the CCS Debug window select the TMS570LS20216SPGE Flash Settings option in the "Target" tab.
	- Then select the "Necessary Sectors Only" option in the Erase Options area, then click the 'Apply' button.

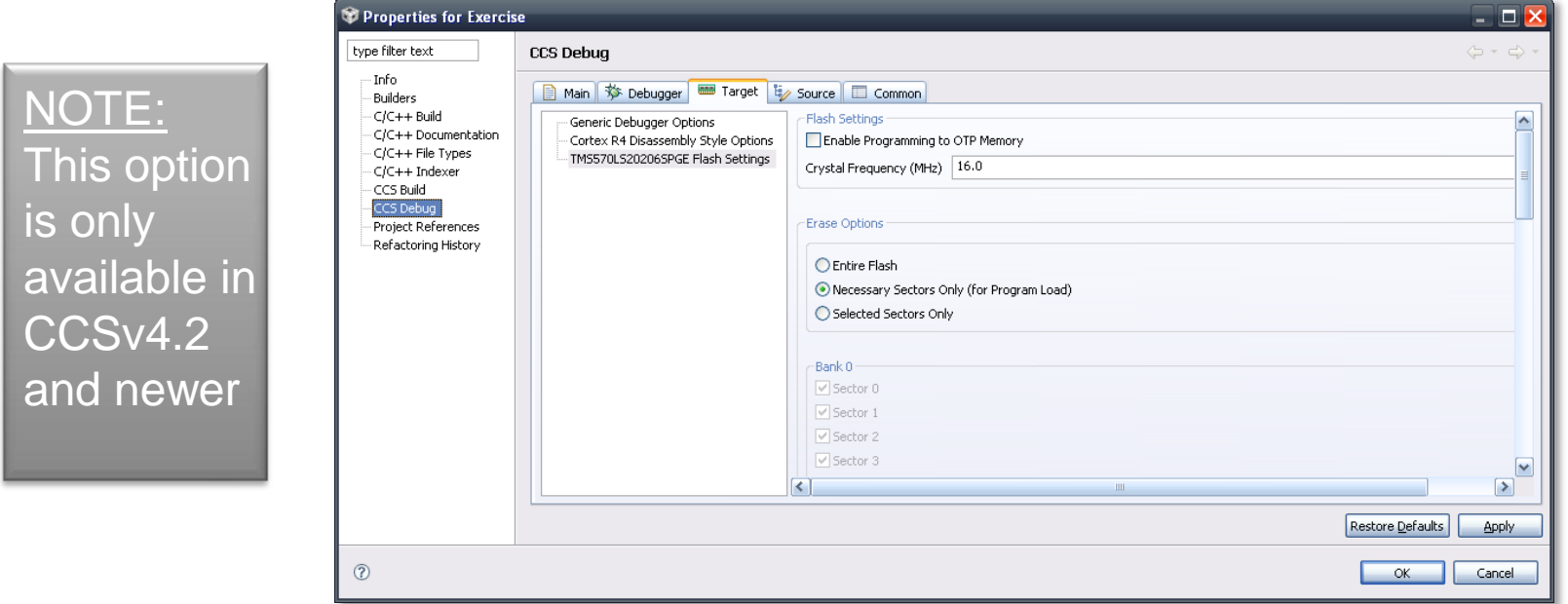

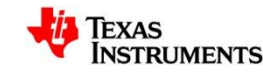

#### **Programming the Flash**

- We are now ready to program the flash.
	- Go to Target **→** Debug Active Project
	- A new window should appear as it programs the flash memory.
		- This may take a few moments.

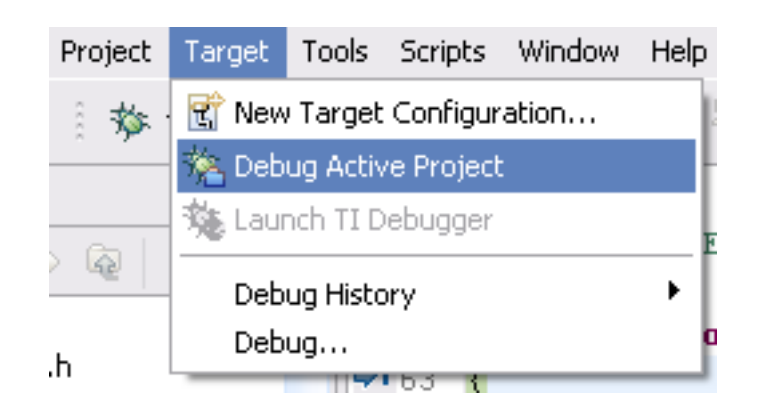

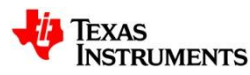

# **Testing our Program**

• Click the green arrow on the debug tab to run our program

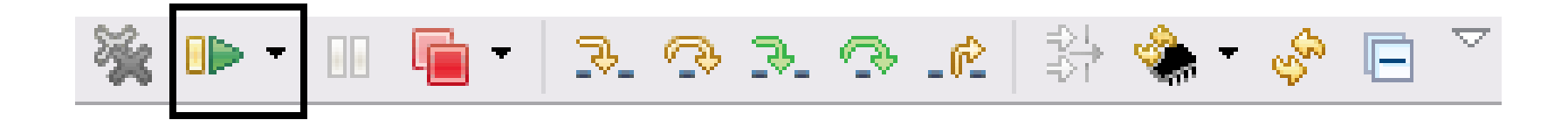

- Alternatively the program can be run without the debugger connected by
- Clicking the red square on the debug tab to terminate the debugger"s connection

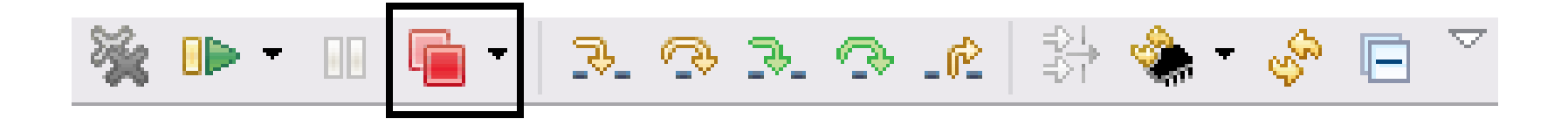

- Hit the reset button on the board and the NHET[1] LED should blink.
- Congratulations! You have completed the lab.

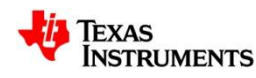

# **For More TMS570 Information**

- TMS570 Web Page: [www.ti.com/TMS570](http://www.ti.com/TMS570)
	- Data Sheets
	- Technical Reference Manual
	- Application Notes
	- Software & Tools Downloads and Updates
	- Order Evaluation and Development Kits
- TMS570 Forum: <http://e2e.ti.com/support/microcontrollers/tms570/default.aspx>
	- News and Announcements
	- Useful Links
	- Ask Technical Questions
	- Search for Technical Content
- TMS570 WIKI:
	- <http://processors.wiki.ti.com/index.php/Category:TMS570>
		- How to guides
		- Intro Videos
		- General Information

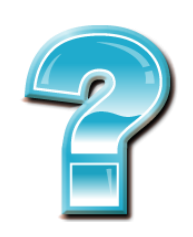

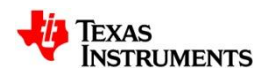

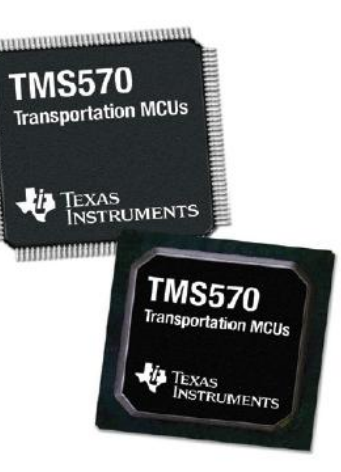

# **Thank You!**

#### **For completing this TMS570 example**

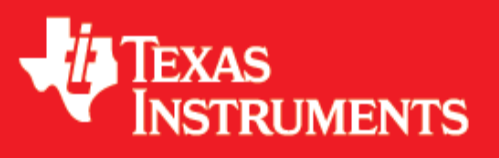

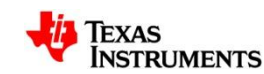